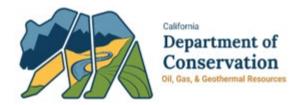

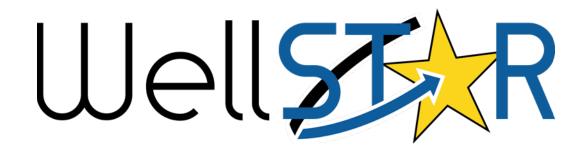

# User Reference Guide

Scheduler Page
Schedule Test or Inspection Form

## **Table of Contents**

| CC | OURSE OVERVIEW                                 | 3  |
|----|------------------------------------------------|----|
|    | Course Description                             |    |
| 1  | SCHEDULER PAGE                                 | 4  |
|    | 1.1 FIND SCHEDULED TESTS AND INSPECTIONS       | 4  |
|    | 1.1.1 Key Points                               | 6  |
| 2  | SCHEDULE TEST OR INSPECTION FORM               | 6  |
|    | 2.1 LAUNCHING SCHEDULE TEST OR INSPECTION FORM | 6  |
|    | 2.2 FORM STEPS – SCHEDULE NEW EVENT            | 7  |
|    | 2.2.1 Key Points                               | 12 |
|    | 2.2.1 Key Points                               | 12 |
|    | 2.3.1 Key Points                               | 17 |

#### **COURSE OVERVIEW**

#### **Course Description**

This User Guide will provide an overview of the Scheduler page, Schedule Test or Inspection form and Bulk Scheduling form. Annotated images of the page and forms with instructions for required usage are provided below.

The WellSTAR Scheduler page allows external users to view all Scheduled Events for their organization within the Start Date and End Date range set on the page.

The WellSTAR Schedule Test or Inspection form allows external users to schedule inspections and tests, and update upcoming scheduled tests or inspections if the scheduled date/time is more than 24 hours in the future.

The WellSTAR Bulk Scheduling form allows external users to schedule inspections and tests, and update upcoming scheduled tests or inspections if the scheduled date/time is more than 24 hours in the future.

#### **Key Terms and Concepts**

| Key Term             | Definition                                                            |  |
|----------------------|-----------------------------------------------------------------------|--|
| Scheduler            | The part of WellSTAR used to find scheduled inspections. If a test or |  |
|                      | inspection is already scheduled, it can be updated if the scheduled   |  |
|                      | date or time changes. Once the scheduled date and time is within 24   |  |
|                      | hours, the District Office must be contacted to adjust the schedule   |  |
|                      | for the event.                                                        |  |
| Schedule Test or     | A WellSTAR form which can be used to add a new scheduled test or      |  |
| Inspection Form      | inspection, or update an upcoming scheduled test or inspection.       |  |
|                      |                                                                       |  |
|                      | Note: Scheduled Tests and Inspections cannot be updated or            |  |
|                      | canceled within 24 hours of the Scheduled Date/Time and after the     |  |
|                      | Scheduled Date/Time has passed. District Office should be contacted   |  |
|                      | for changes to Tests or Inspections within 24 hours from the          |  |
|                      | scheduled Date/Time.                                                  |  |
| Bulk Scheduling Form | A WellSTAR form which can be used to add multiple new scheduled       |  |
|                      | events, or update multiple events already scheduled if they are       |  |
|                      | more than 24 hours in the future.                                     |  |
| Event                | A Test or Inspection.                                                 |  |
| Inspection           | A field activity as reported by an operator to be witnessed by        |  |
|                      | CalGEM which an Inspection record may be written for by CalGEM.       |  |
| Test                 | A field activity as reported by an operator or contractor which test  |  |
|                      | results may be uploaded against using the Upload Test Results form.   |  |

#### 1 SCHEDULER PAGE

Lesson Objectives:

• Find Scheduled tests and inspections for your Organization

Examples within this Training are developed solely for training purposes.

## 1.1 Find Scheduled Tests and Inspections

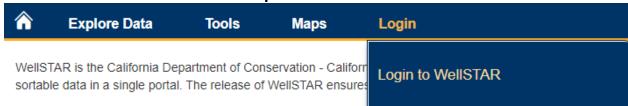

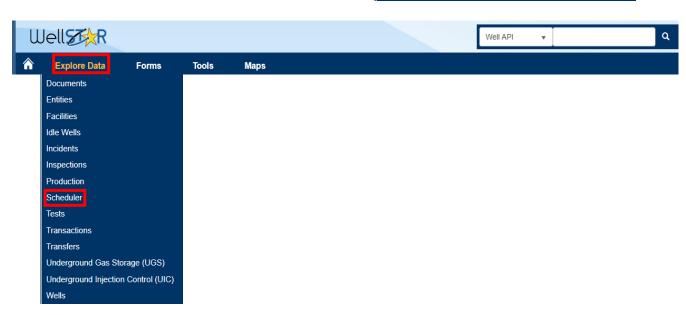

| Step | Action                         |
|------|--------------------------------|
| 1.   | From the desktop, open browser |
| 2.   | Navigate to WellSTAR           |
| 3.   | Login to your Organization     |
| 4.   | Click Explore Data             |
| 5.   | Click Scheduler                |

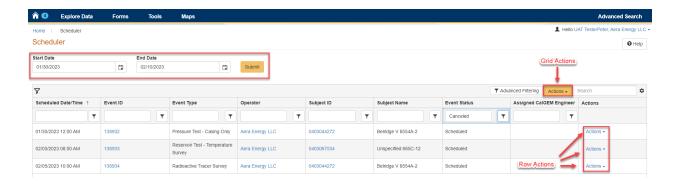

| Step | Action                                                                                                    |
|------|----------------------------------------------------------------------------------------------------|
| 1.   | Select Start Date                                                                                                    |
| 2.   | Select End Date                                                                                                    |
| 3.   | Click Submit                                                                                                    |
|      | Note: Results will not appear until the Submit button is clicked. Results then populate for Scheduled Dates within the Start and End Date selected.                        |
| 4.   | Adjust applied filters using Advanced Filtering to conduct search                                                                                                    |
|      | Note: Applied filters can be viewed by hovering over empty funnel icon, upper left corner of Scheduler Grid.                                                               |
|      | Note: Default filter to remove Canceled events.                                                                                                    |
| 5.   | Add additional columns using gear icon, upper right corner of Scheduler grid, to aid filtering as needed                                                                   |
| 6.   | Click Grid Actions and Export – Excel to view Scheduler list in Excel                                                                                                    |
| 7.   | To Schedule NEW events, Click Grid Actions and Schedule Test or Inspection or Bulk                                                                                         |
|      | Scheduling to launch the Schedule Test or Inspection Form or Bulk Scheduling Form.                                                                                         |
|      | Note: Cannot schedule new events within 24 hours, contact appropriate District Office for scheduling of events within 24 hours.                                            |
| 8.   | To UPDATE EXISTING events, Click Row Actions and Edit Details to launch the                                                                                                |
|      | Schedule Test or Inspection Form in context of the Scheduled Event ID.                                                                                                    |
|      | Note: Events with a Scheduled Date and Time within 24 hours will need to be updated by CalGEM, contact the appropriate District Office for updates to the scheduled event. |

#### 1.1.1 Key Points

- Events that are scheduled can be viewed in the Scheduler page within the Date Range selected.
- New Events can be scheduled using the Schedule Test or Inspection form or Bulk Scheduling form.
- Existing Scheduled Events with a Scheduled Date and Time more than 24 hours ahead of current time, can be updated by selecting Row Actions – Edit Details, or Grid Actions – Bulk Scheduling form.
- Existing Scheduled Events with a Scheduled Date and Time within 24 hours or in the past can only be Canceled or Updated by a District Office.

## 2 SCHEDULE TEST OR INSPECTION FORM

### 2.1 Launching Schedule Test or Inspection Form

The Schedule Test or Inspection form can be used to schedule a new event, or update an existing event. Where the form is initiated from will determine if it will be creating a new scheduled event, or updating an existing event that was already scheduled. Once the form is submitted the updates within the form will be made and viewable on the Scheduler Page.

#### Schedule New Events:

Online Forms Grid – Schedule Test or Inspection form
Scheduler Page – Grid Actions – Schedule New Event
Well Detail – Summary Page – Actions – Schedule a Test or Inspection
Well Detail – Tests Page – Test Grid Actions – Schedule Test

#### **Update Existing Events:**

Scheduler Page – Row Actions – Edit Details Well Detail – Tests Page – Test Row Actions – Edit Details

See the below sections for Schedule Test or Inspection Form for expected form usage when scheduling a new event or updating an existing event.

## 2.2 Form Steps - Schedule New Event

To Launch the Schedule Test or Inspection form intending to Create a New Scheduled event from Scheduler Page, select Grid Actions – Schedule New Event.

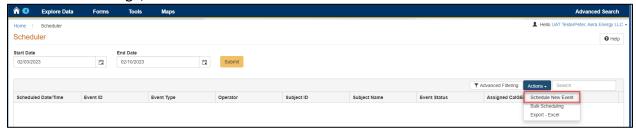

#### **Section 1. Form Information**

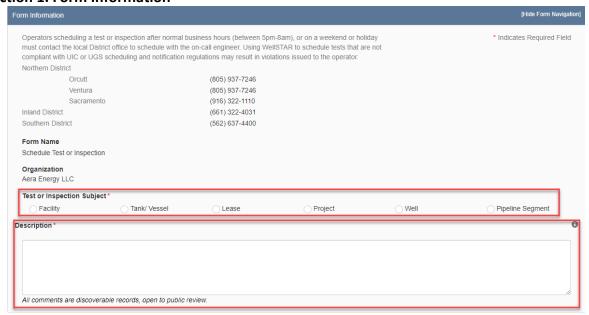

| Step | Action                                                                   | Required Fields |
|------|--------------------------------------------------------------------------|-----------------|
| 1.   | You will be taken to Section 1. Form Information. Start by selecting     | Test or         |
|      | the <b>Test or Inspection Subject</b> by clicking on the radio button.   | Inspection      |
|      |                                                                          | Subject         |
|      | Note: The selection of Subject Type determines the available test        |                 |
|      | or inspection types available later in the form and will be locked to    |                 |
|      | the form once this step is saved.                                        |                 |
| 2.   | Enter in a <b>Description</b> for this Schedule Test or Inspection Form. | Description     |
|      | <b>NOTE:</b> It is recommended to enter "Well Name/API, Facility Name,   |                 |
|      | Lease Name, or Project Number" in Description so that this               |                 |
|      | information can also be used to locate the form. Example: Lake           |                 |
|      | View 2 030-12345                                                         |                 |

## **Section 2. Operator Information**

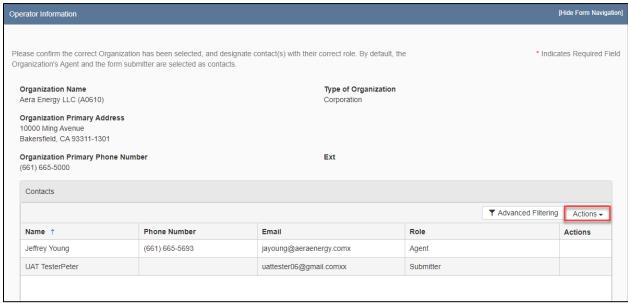

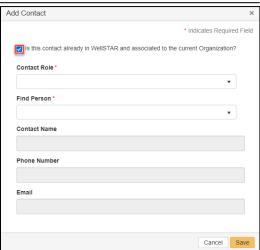

| Step | Action                                                                          | Required Fields   |
|------|---------------------------------------------------------------------------------|-------------------|
| 1.   | Review organization details for correctness.                                    |                   |
|      | Note: changes cannot be made to organization details here.                      |                   |
| 2.   | If a relevant person is not listed on the contacts list, click <b>Actions</b> . |                   |
| 3.   | Click Add Contact.                                                              |                   |
| 4.   | Complete Add Contact dialogue box that appears.                                 | Contact Role,     |
|      |                                                                                 | Find Person (if   |
|      |                                                                                 | contact is        |
|      |                                                                                 | already in        |
|      |                                                                                 | WellSTAR)         |
|      |                                                                                 | Contact Name,     |
|      |                                                                                 | Phone Number,     |
|      |                                                                                 | Email (if contact |
|      |                                                                                 | is not already in |
|      |                                                                                 | WellSTAR)         |
| 5.   | Click <b>Save.</b>                                                              |                   |
| 6.   | Click Next.                                                                     |                   |

#### **Section 3. Schedule Details**

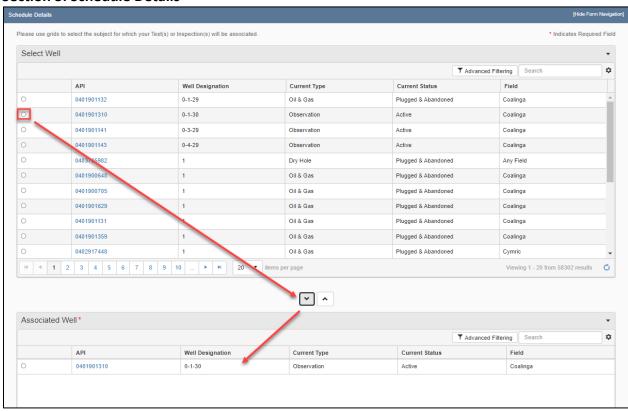

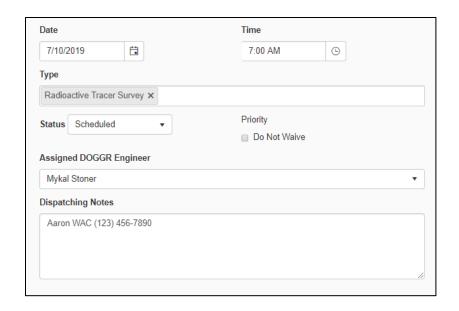

| Step     | Action                                                             | Required Fields           |
|----------|--------------------------------------------------------------------|---------------------------|
| 1.       | Click on the radio button next to the desired subject.             |                           |
|          |                                                                    |                           |
|          | Note: Subjects listed in the Select Grid are those currently       |                           |
|          | associated to the Organization. Subject types are listed based on  |                           |
|          | the selection on Form Step 1.                                      |                           |
| 2.       | Click the down arrow button when the desired subject(s) are        | Associated                |
|          | selected. The selected subject(s) moved into the Associated table  | Subject Table             |
|          | will have a new event scheduled when this form is submitted using  | (requires at least        |
|          | the additional schedule details provided below.                    | one subject in the table) |
|          | Note: At least One subject must be added into the Associated       | the table)                |
|          | table.                                                             |                           |
| 3.       | Assign the Date and Time the Event is Scheduled for. Once form is  | Date, Time                |
|          | submitted this will be assigned as the Scheduled Date/Time.        |                           |
|          |                                                                    |                           |
|          | Note: The Scheduled Date and Time are editable after the event is  |                           |
|          | created.                                                           | _                         |
| 4.       | Assign the Type of the Event. Once form is submitted, this will be | Туре                      |
|          | assigned as the Event Type.                                        |                           |
| <u> </u> | Note: Type is not editable after the event is created.             |                           |
| 5.       | 5 1 5 ,                                                            |                           |
|          | District to coordinate witnessing activities.                      |                           |
| 6.       | Click Next.                                                        |                           |

#### **Section 4. Form Submit**

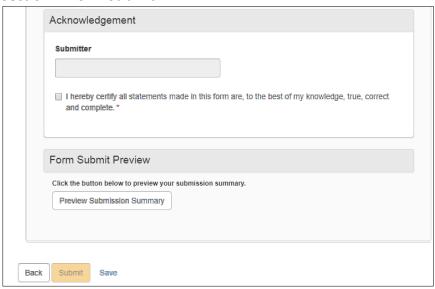

| Step | Action                                                                | Required Fields |
|------|-----------------------------------------------------------------------|-----------------|
| 1.   | If any form needs to be added, click <b>Add Form</b> . This creates a |                 |
|      | popup. Type in the form ID or name and click "Save".                  |                 |
| 2.   | If any comments pertaining to the submittal is needed, type in the    |                 |
|      | comment and click Add Comment.                                        |                 |
| 3.   | When ready to acknowledge, click the box label "I hereby              | I hereby        |
|      | certify". This auto-populates the user's name who is filling out      | certify         |
|      | the form.                                                             |                 |
| 4.   | Click the button "Preview Submission Summary" to generate the         |                 |
|      | submission.                                                           |                 |
| 5.   | When satisfied with the submission, click "Submit".                   |                 |

#### **Section 5. Confirmation**

| Step | Action                                                            | Required Fields |
|------|-------------------------------------------------------------------|-----------------|
| 1.   | Remain on Confirmation page until background processing is        |                 |
|      | complete.                                                         |                 |
|      |                                                                   |                 |
|      | NOTE: The form will go through a background process. Refresh      |                 |
|      | until the banner across the top of the page goes away, signifying |                 |
|      | that background processing is complete.                           |                 |

#### 2.2.1 Key Points

- New Events are able to be scheduled with the Schedule Test or Inspection form when it is created using:
  - o Online Forms Grid Schedule Test or Inspection form
  - Scheduler Page Grid Actions Schedule New Event
  - o Well Detail Summary Page Actions Schedule a Test or Inspection
  - o Well Detail Tests Page Test Grid Actions Schedule Test

## 2.3 Form Steps - Update Existing Event

To Launch a Schedule Test or Inspection form intending to update an existing event, locate that Event on Scheduler Page and use Row Actions – Edit Details. Events with a Scheduled Date/Time within 24 hours will generate the yellow warning message when Edit Details is selected.

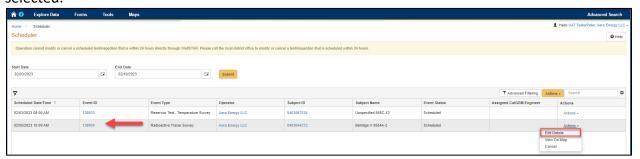

Section 1. Form Information

| Step | Action                                                                                                    | Required Fields |
|------|----------------------------------------------------------------------------------------------------|-----------------|
| 1.   | You will be taken to Section 1. Form Information. Confirm the Organization and Test or Inspection Subject type match your intended update. |                 |

Note: This form was created in context of a scheduled event, so the Test or Inspection Subject is already assigned to the form.

2. Enter in a **Description** for this Schedule Test or Inspection Form.

NOTE: It is recommended to enter "Well Name/API, Facility Name, Lease Name, or Project Number" in Description so that this information can also be used to locate the form. Example: Lake View 2 030-12345

3. Click **Save and Continue.** 

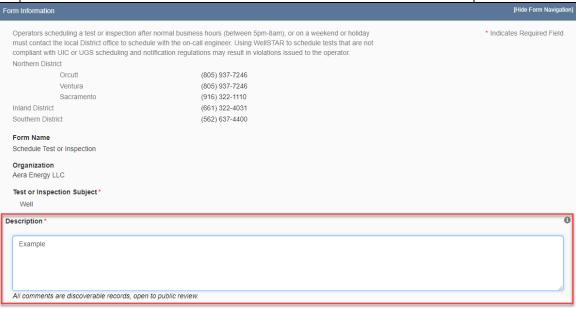

## **Section 2. Operator Information**

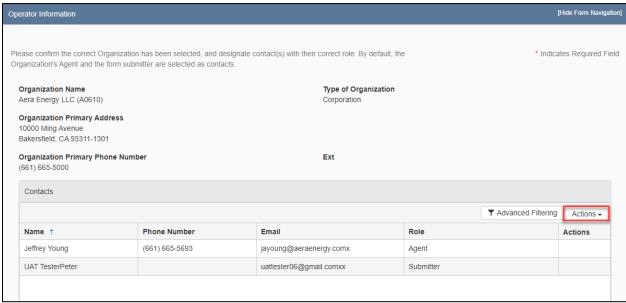

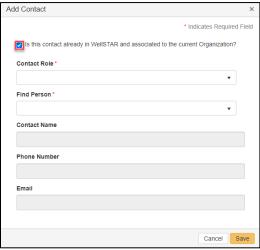

| Step | Action                                                                          | Required Fields   |
|------|---------------------------------------------------------------------------------|-------------------|
| 1.   | Review organization details for correctness.                                    |                   |
|      | Note: changes cannot be made to organization details here.                      |                   |
| 2.   | If a relevant person is not listed on the contacts list, click <b>Actions</b> . |                   |
| 3.   | Click Add Contact.                                                              |                   |
| 4.   | Complete Add Contact dialogue box that appears.                                 | Contact Role,     |
|      |                                                                                 | Find Person (if   |
|      |                                                                                 | contact is        |
|      |                                                                                 | already in        |
|      |                                                                                 | WellSTAR)         |
|      |                                                                                 | Contact Name,     |
|      |                                                                                 | Phone Number,     |
|      |                                                                                 | Email (if contact |
|      |                                                                                 | is not already in |
|      |                                                                                 | WellSTAR)         |
| 5.   | Click <b>Save</b> to save Add Contact Pop-Up.                                   |                   |
| 6.   | Click Next.                                                                     | _                 |

## **Section 3. Schedule Details**

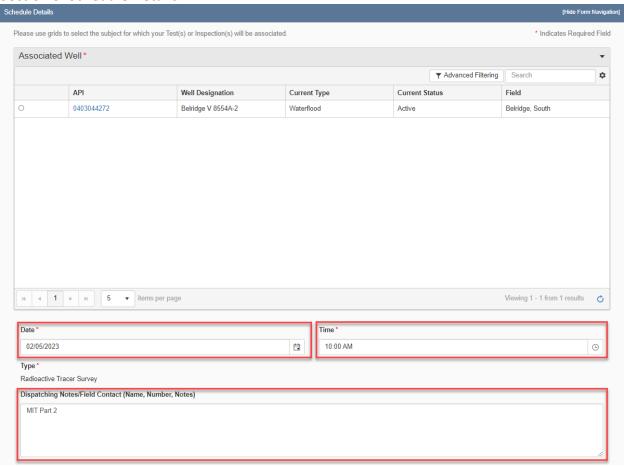

| Step | Action                                                              | Required Fields |
|------|---------------------------------------------------------------------|-----------------|
| 1.   | Confirm the Associated Subject is the intended subject that you are |                 |
|      | intending to update an existing scheduled event for.                |                 |
|      |                                                                     |                 |
|      | Note: This form was created in context of a scheduled event, so the |                 |
|      | Associated Subject is not editable.                                 |                 |
| 2.   | Assign the Updated Date and Time the Event is updating to. Once     | Date, Time      |
|      | form is submitted this will be updated as the Scheduled Date/Time.  |                 |
|      |                                                                     |                 |
|      | Note: The Updated Scheduled Date and Time are not able to be        |                 |
|      | assigned in the past.                                               |                 |
| 3.   | Assign updated Dispatching Notes to the Event. These will be used   |                 |
|      | by the District to coordinate witnessing activities.                |                 |
| 4.   | Click Next.                                                         |                 |

## **Section 4. Form Submit**

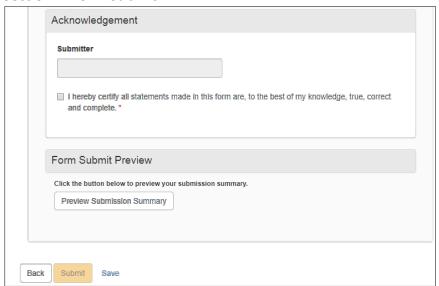

| Step | Action                                                                | Required Fields |
|------|-----------------------------------------------------------------------|-----------------|
| 1.   | If any form needs to be added, click <b>Add Form</b> . This creates a |                 |
|      | popup. Type in the form ID or name and click "Save".                  |                 |
| 2.   | If any comments pertaining to the submittal is needed, type in the    |                 |
|      | comment and click Add Comment.                                        |                 |
| 3.   | When ready to acknowledge, click the box label "I hereby              | I hereby        |
|      | certify". This auto-populates the user's name who is filling out      | certify         |
|      | the form.                                                             |                 |
| 4.   | Click the button "Preview Submission Summary" to generate the         |                 |
|      | submission.                                                           |                 |
| 5.   | When satisfied with the submission, click "Submit".                   |                 |

#### **Section 5. Confirmation**

| Step | Action                                                                                                    | Required Fields |
|------|----------------------------------------------------------------------------------------------------|-----------------|
| 1.   | Remain on Confirmation page until background processing is complete. Once complete, the updates to the Scheduled Event will be viewable on the Scheduler Page.         |                 |
|      | NOTE: The form will go through a background process. Refresh until the banner across the top of the page goes away, signifying that background processing is complete. |                 |

## 2.3.1 Key Points

- Events can have the Scheduled Date/Time or Dispatching Notes updated if they are more than 24 hours in the future.
- To update Existing Schedule Events, use:
  - Scheduler Page Row Actions Edit Details
  - o Well Detail Tests Page Test Row Actions Edit Details